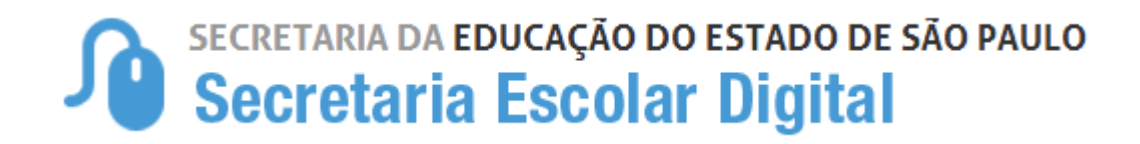

# Tutorial

# Associação de Professor na Classe

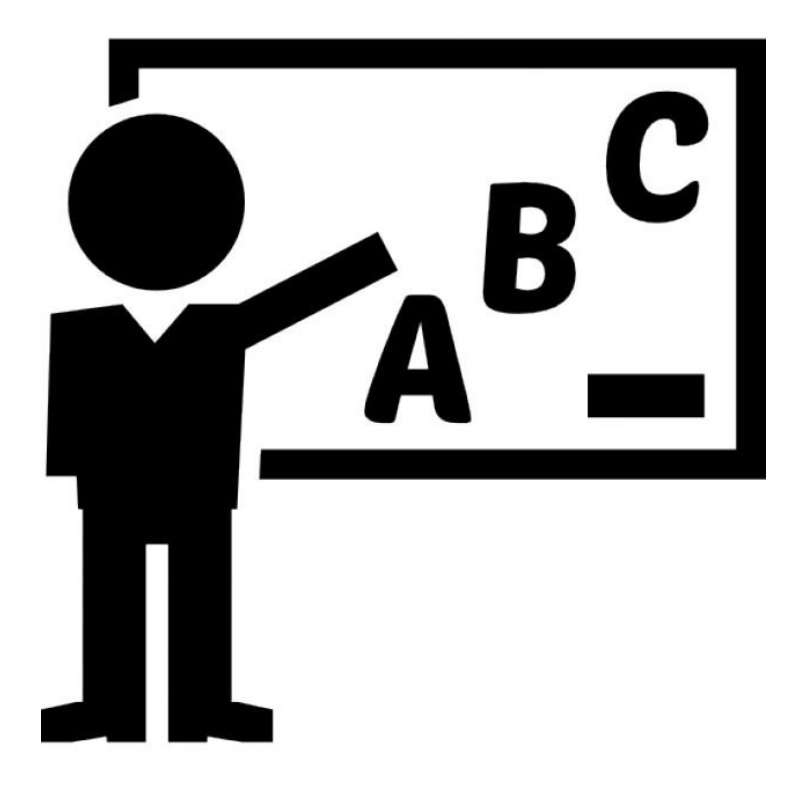

# **1.0 Introdução**

Este Tutorial tem como objetivo orientar os usuários sobre o módulo Associação de Professor na Classe da Plataforma SED – Secretaria Escolar Digital.

Neste guia descrevemos os procedimentos para cada cadastro e indicamos a utilização de cada funcionalidade.

## **2.0 Público alvo**

Este manual é destinado aos usuários com os seguintes perfis:

- Gerentes de Organização Escolar (perfil GOE);
- Diretores de Escola e Vice-Diretor (perfil Diretor e Vice Diretor);
- Supervisores de Ensino (perfil Supervisor);
- Dirigentes (perfil Dirigente).

## **3.0 Cadastro**

O cadastro será realizado seguindo algumas etapas, que devem ser realizadas na ordem apresentada.

#### **3.1 Cadastro do horário de aula**

O primeiro cadastro a ser realizado é o do **horário**. Após selecionar a sua DE e Escola, escolha o tipo de ensino. Após essa seleção, clique em Cadastrar (Imagem 1).

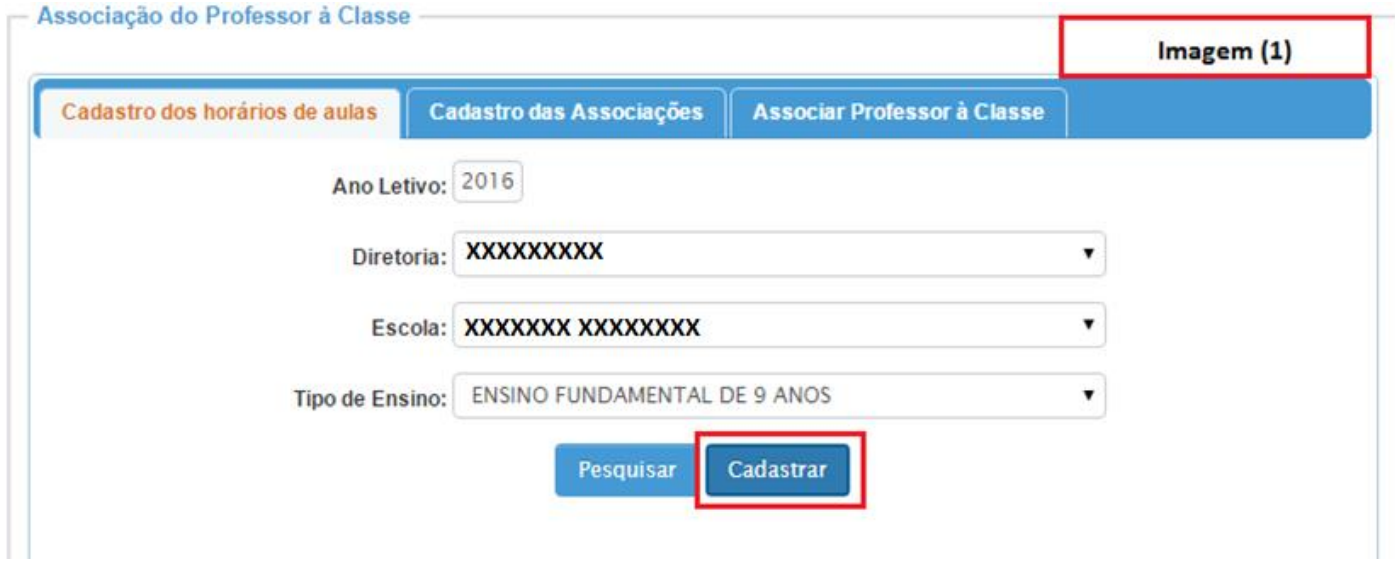

O sistema abrirá uma nova tela (Imagem 2), em que deverá ser selecionado:

- 1) Turno: Diurno, Noturno e Integral;
- 2) Dia da semana: Dias úteis ou sábado;
- 3) Turma;
- 4) Duração da aula;
- 5) Hora do início das Aulas;
- 6) Hora do início do Intervalo;
- 7) Hora do término do Intervalo;
- 8) Hora do término das Aulas.

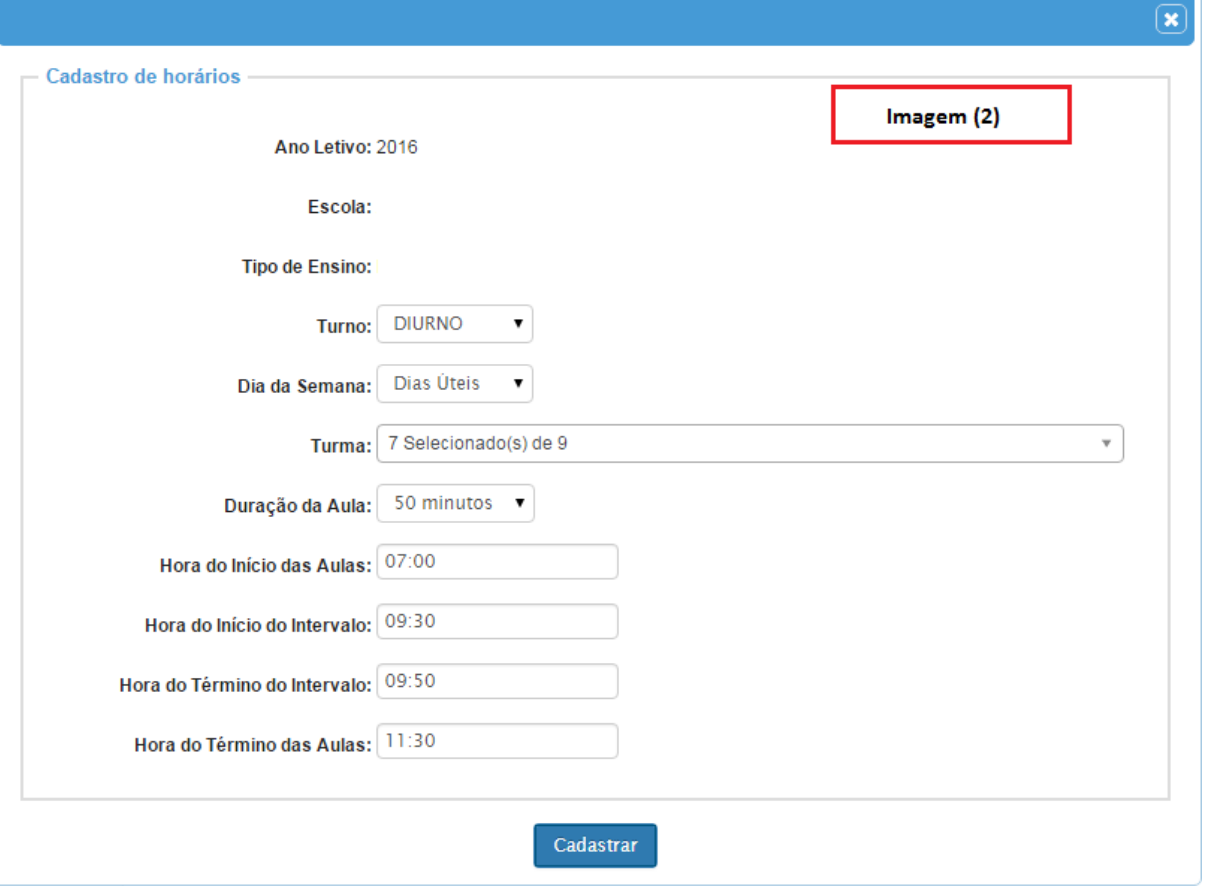

A seleção da turma pode ser realizada uma única vez, de acordo com o período (Imagem 3).

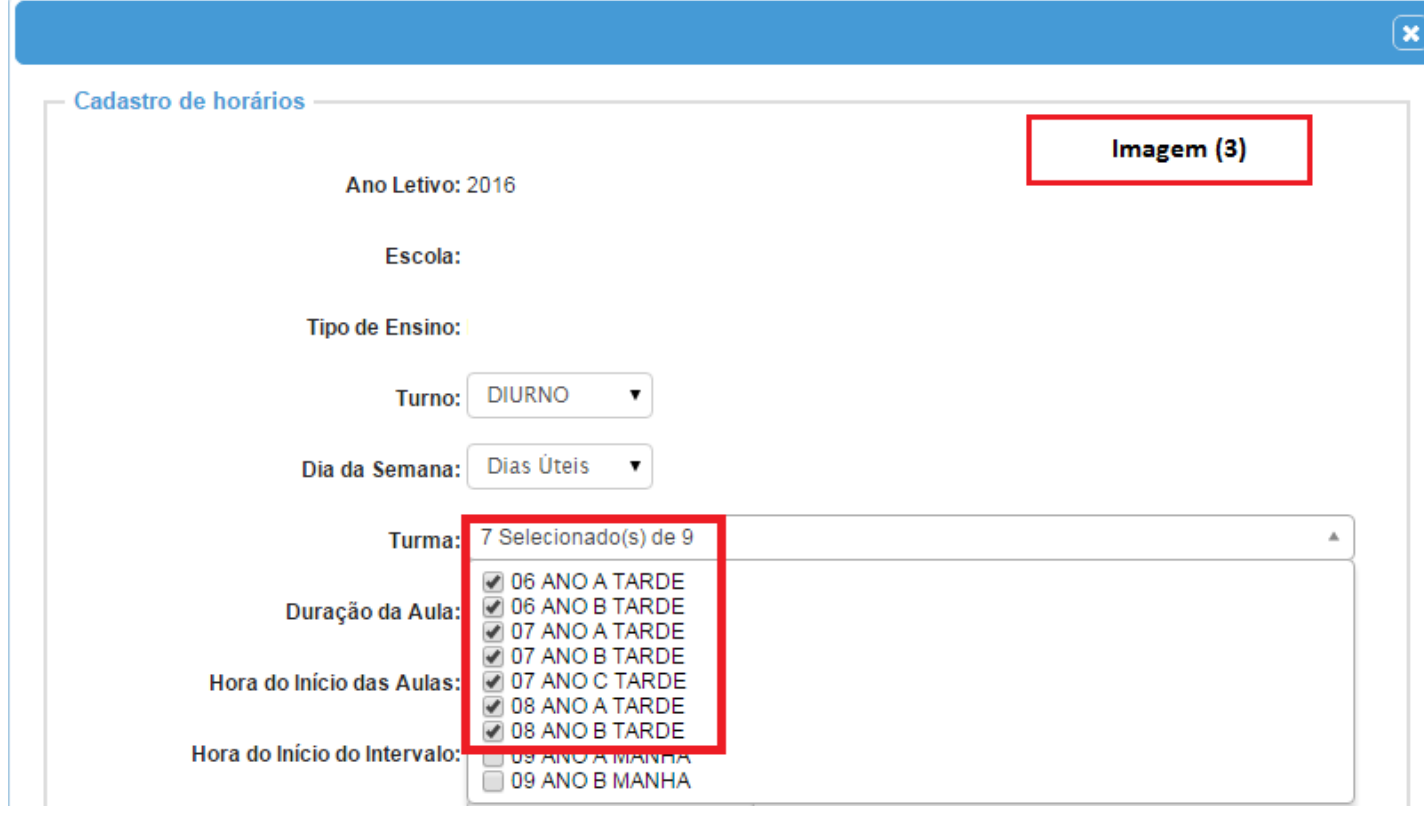

No exemplo abaixo, selecionamos as turmas do período da tarde (Imagem 4).

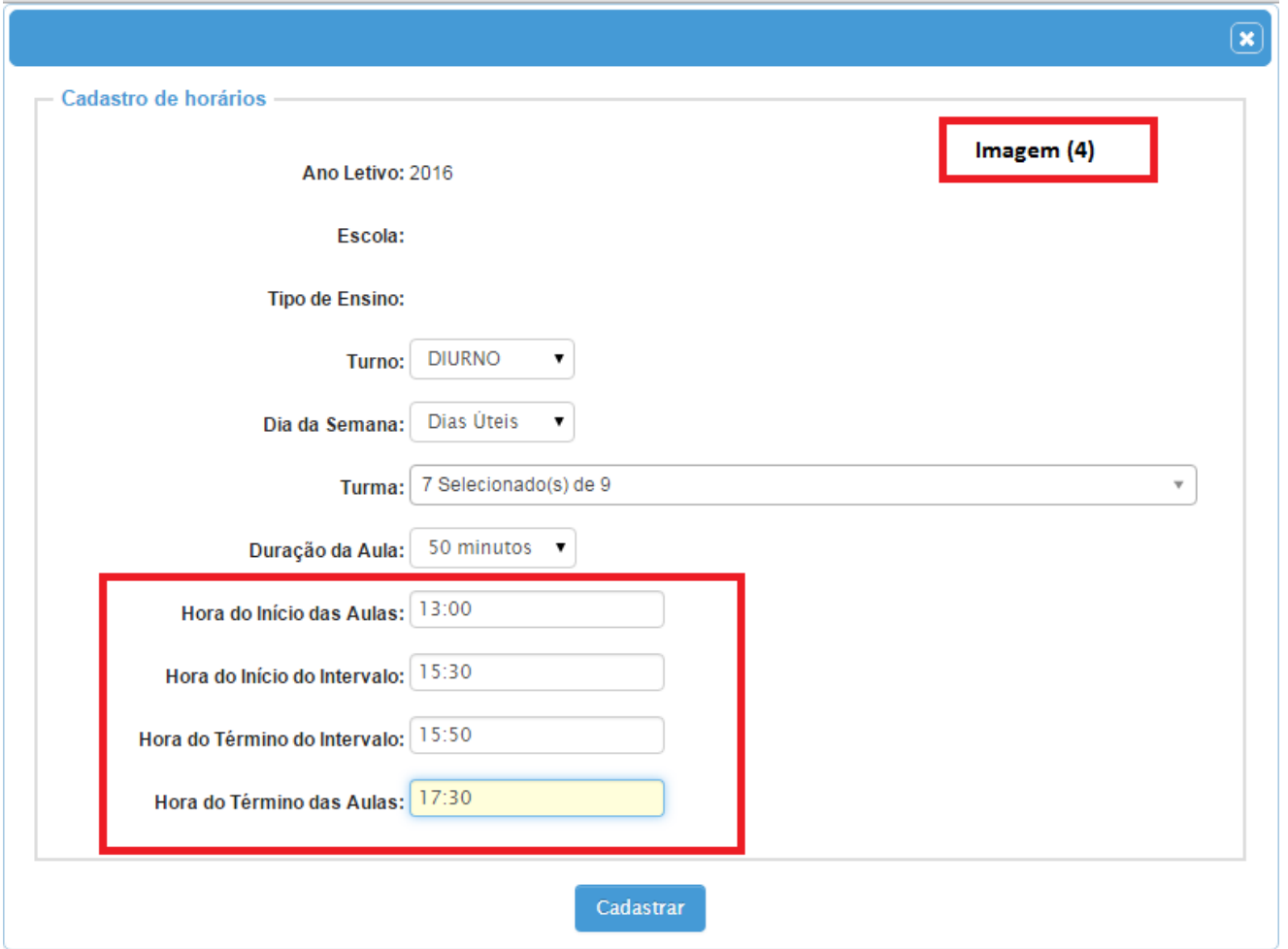

Para efetivar o lançamento, clique no botão **Cadastrar –** o sistema emitirá a mensagem que o cadastro foi realizado com sucesso.

Você será redirecionado para tela inicial. Clicando em **Pesquisar**, você poderá observar todos os registros das aulas cadastradas (Imagem 5).

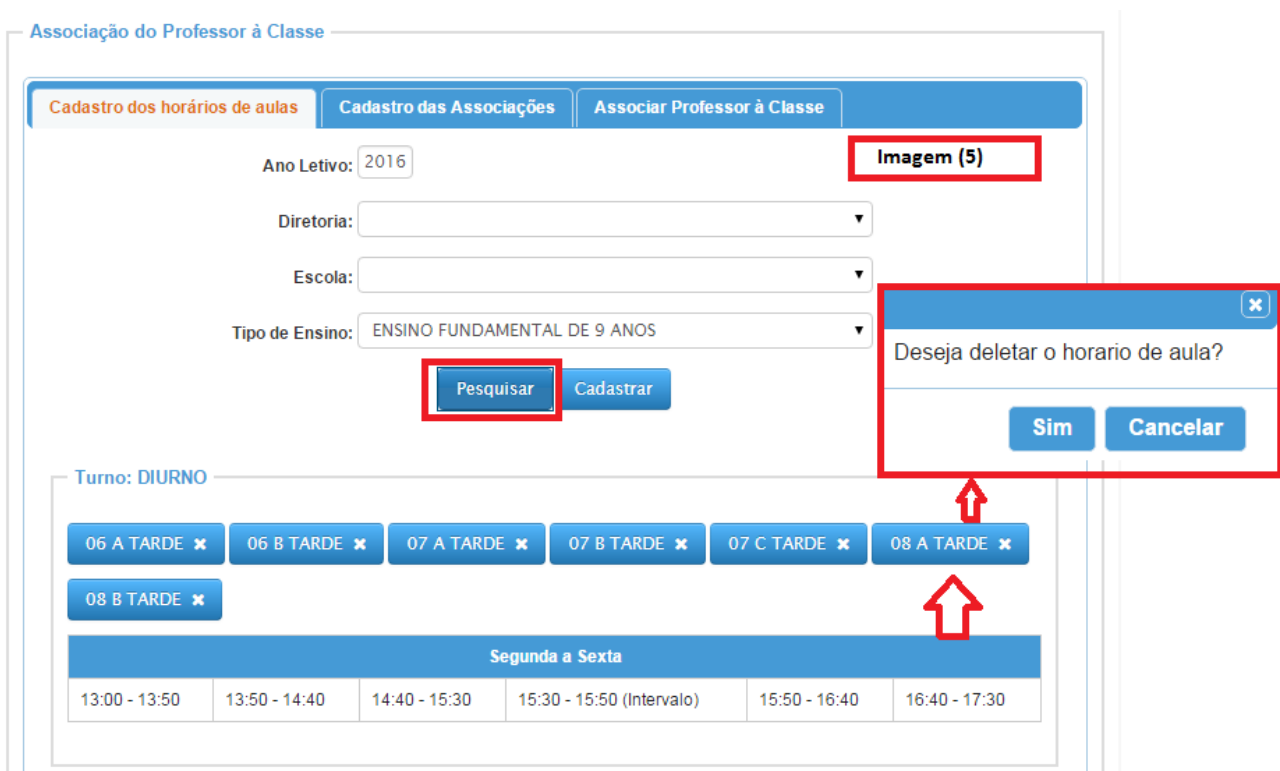

Caso deseje realizar a exclusão, basta clicar na turma (Imagem 5) que abrirá um pop-up (menu). Nesse popup, clique em **Sim** ou **Cancelar**.

### **3.2 Cadastro das Associações**

Concluído o cadastro do horário, a próxima etapa é cadastrar os professores nas turmas (2º cadastro). A associação será realizada com a inserção do CPF do professor (Imagem 6).

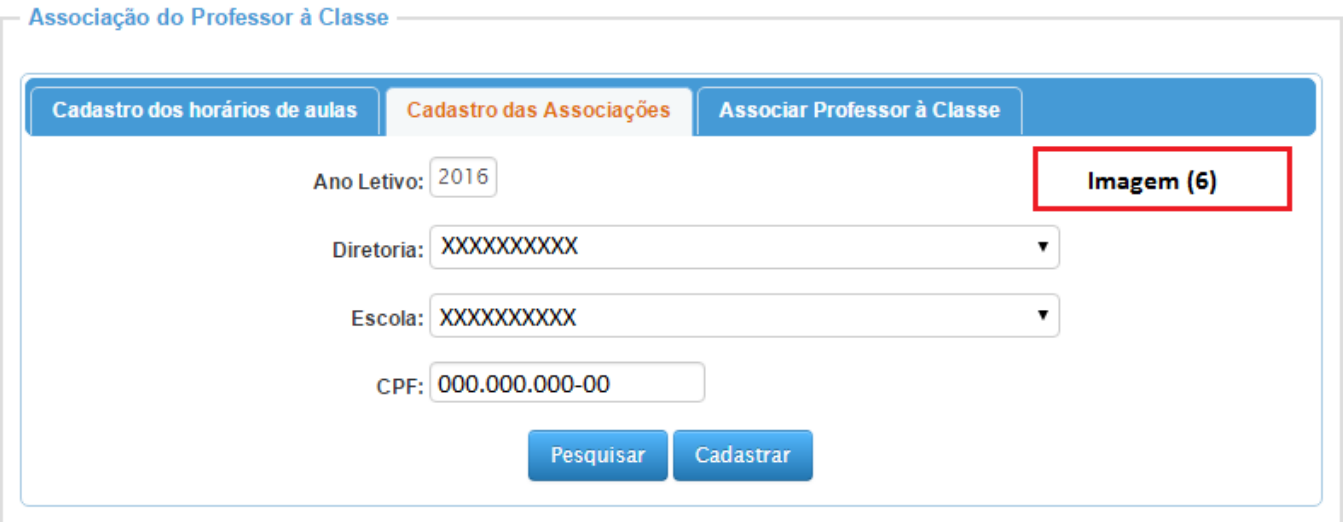

Após a inserção do CPF, clique em **Cadastrar**. Abrirá uma nova tela (Imagem 7), em que deverá ser selecionado:

- 1) DI;
- 2) Tipo de ensino;
- 3) Turma;
- 4) Disciplina;
- 5) Tipo de atribuição;
- 6) Início da vigência;
- 7) Fim da vigência.

**Atenção:** O início e o fim da vigência da atribuição do professor devem ser encerrados sempre que o professor não possuir mais essas aulas.

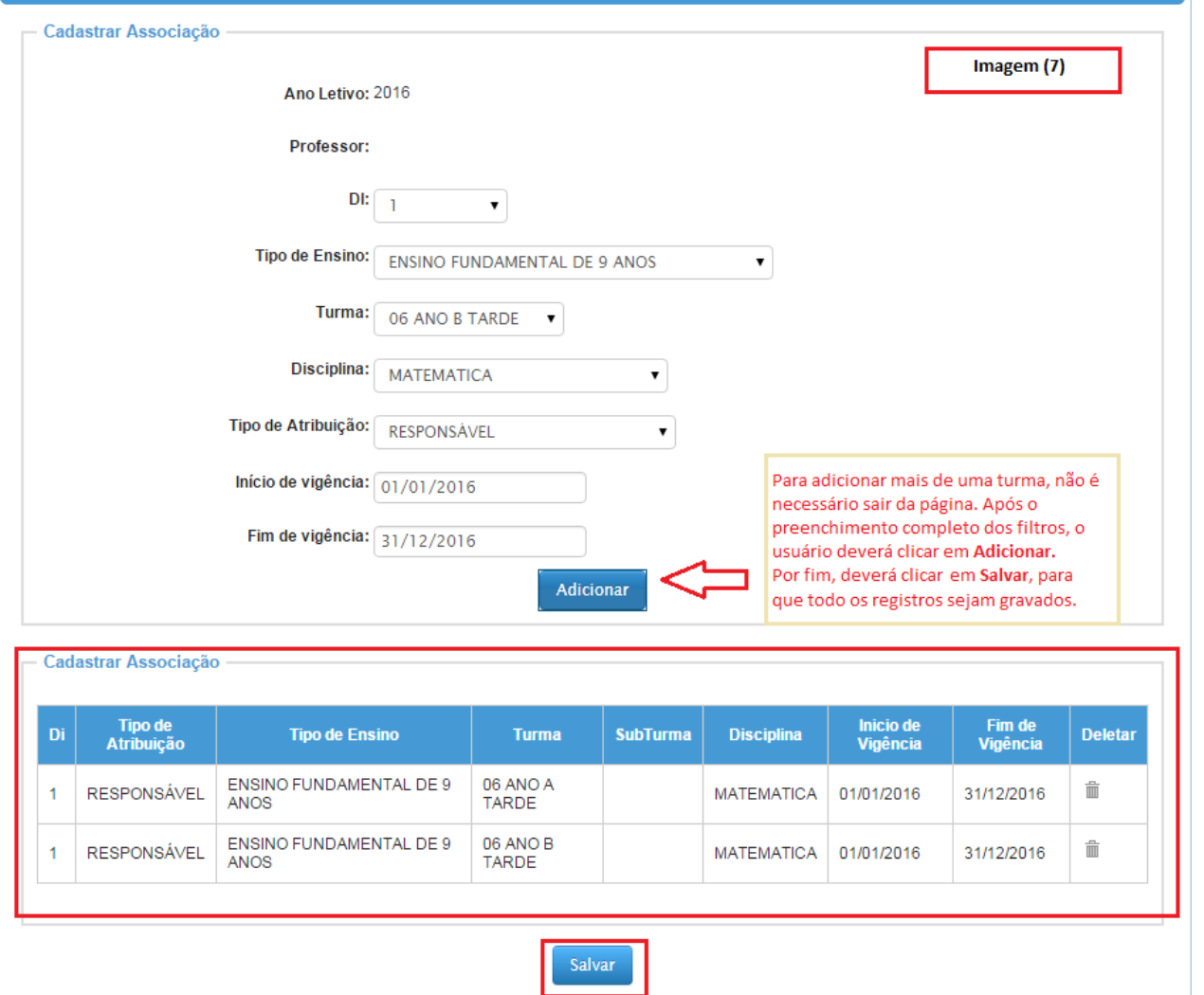

**Importante:** Para adicionar mais de uma turma, não é necessário sair da página. Após o preenchimento completo dos filtros, o usuário deverá clicar em **Adicionar**. Por fim, deverá clicar em **Salvar**, para que todos os registros sejam gravados.

#### **3.3. Associar professor à classe**

**3.3.1 Cadastrar Associação na classe**

Agora, deve-se associar todos os professores nos horários da turma (3º cadastro). Essa associação será realizada a partir da escolha do tipo de ensino, turma e dia da semana (Imagem 8).

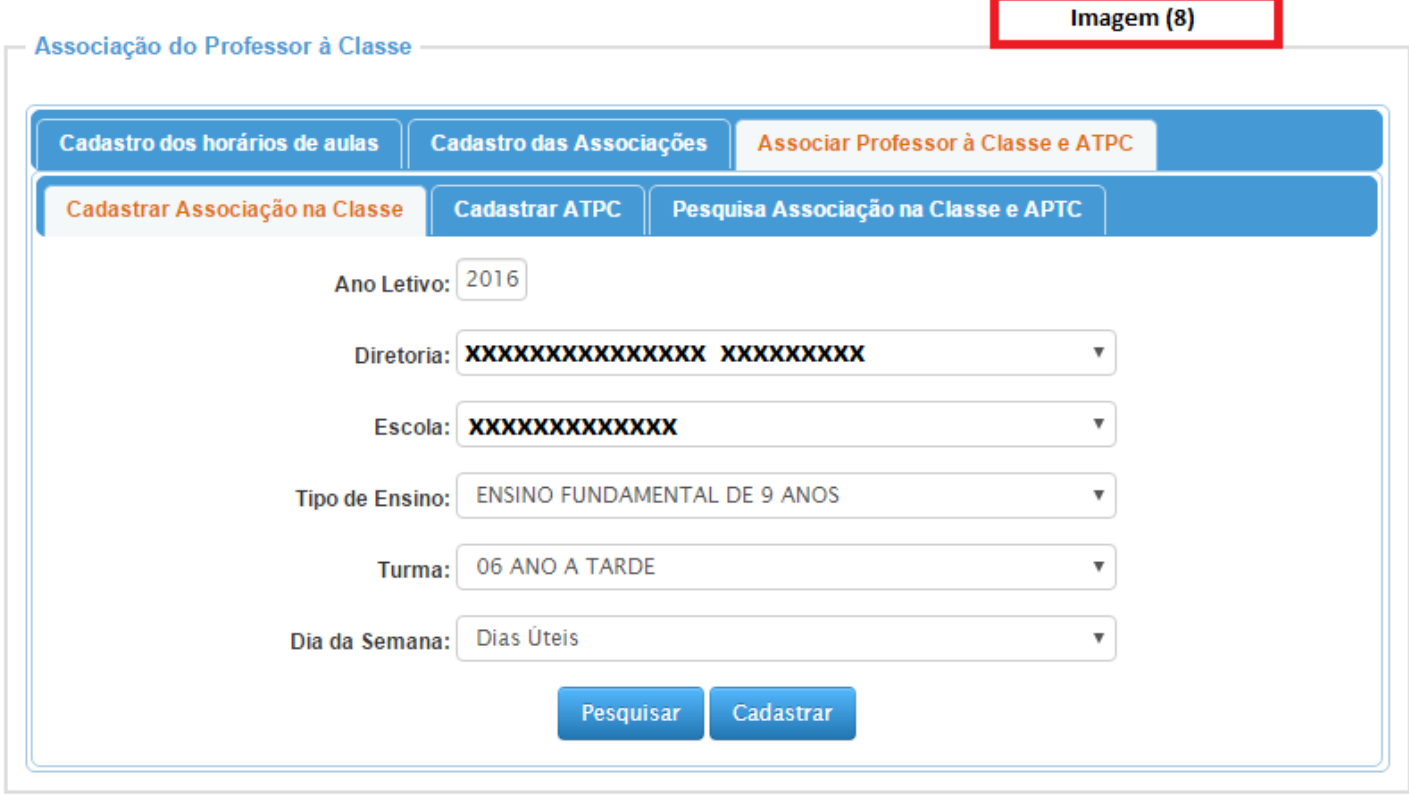

Após o preenchimento dos filtros, clique em **Cadastrar**. O sistema abrirá um pop-up (menu), em que deverá ser preenchida a data de início e fim da vigência da aula para a turma. Após inserir as datas, clique fora da tela com o mouse ou tecle TAB para prosseguir com o cadastro (Imagem 9).

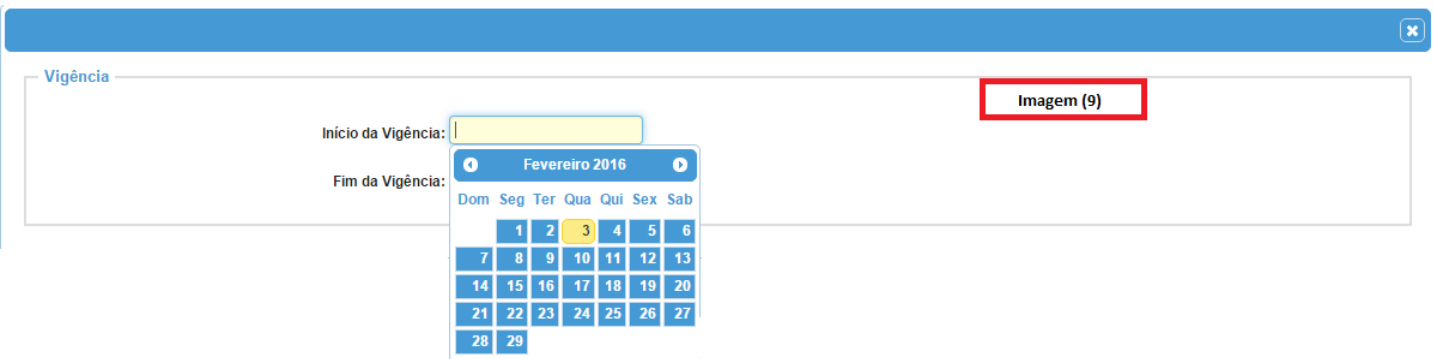

O sistema abrirá uma nova tela (Imagem 10), em que aparecerá todos os professores que foram cadastrados (tela cadastro de associação), para inclusão dos horários.

Para inclusão dos horários de aula, é necessário:

- 1) Clicar na caixa com o nome do professor de escolha;
- 2) Manter o botão do mouse pressionado;
- 3) Arrastar até o horário desejado e soltar (Imagem 10).

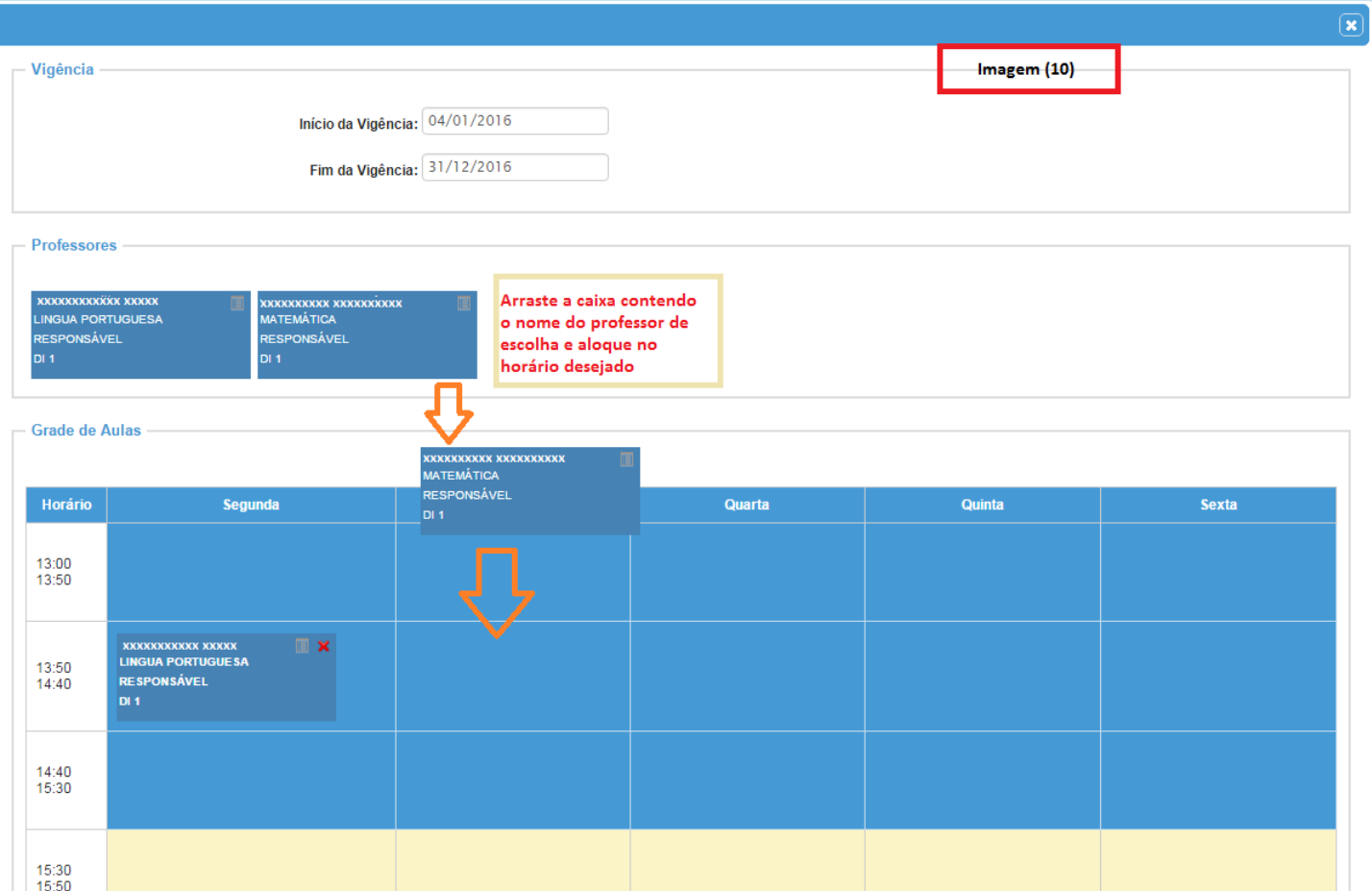

Após a realização de todas as inclusões, a agenda da turma estará montada. Para salvar a associação, clique em **Cadastrar** (imagem 11).

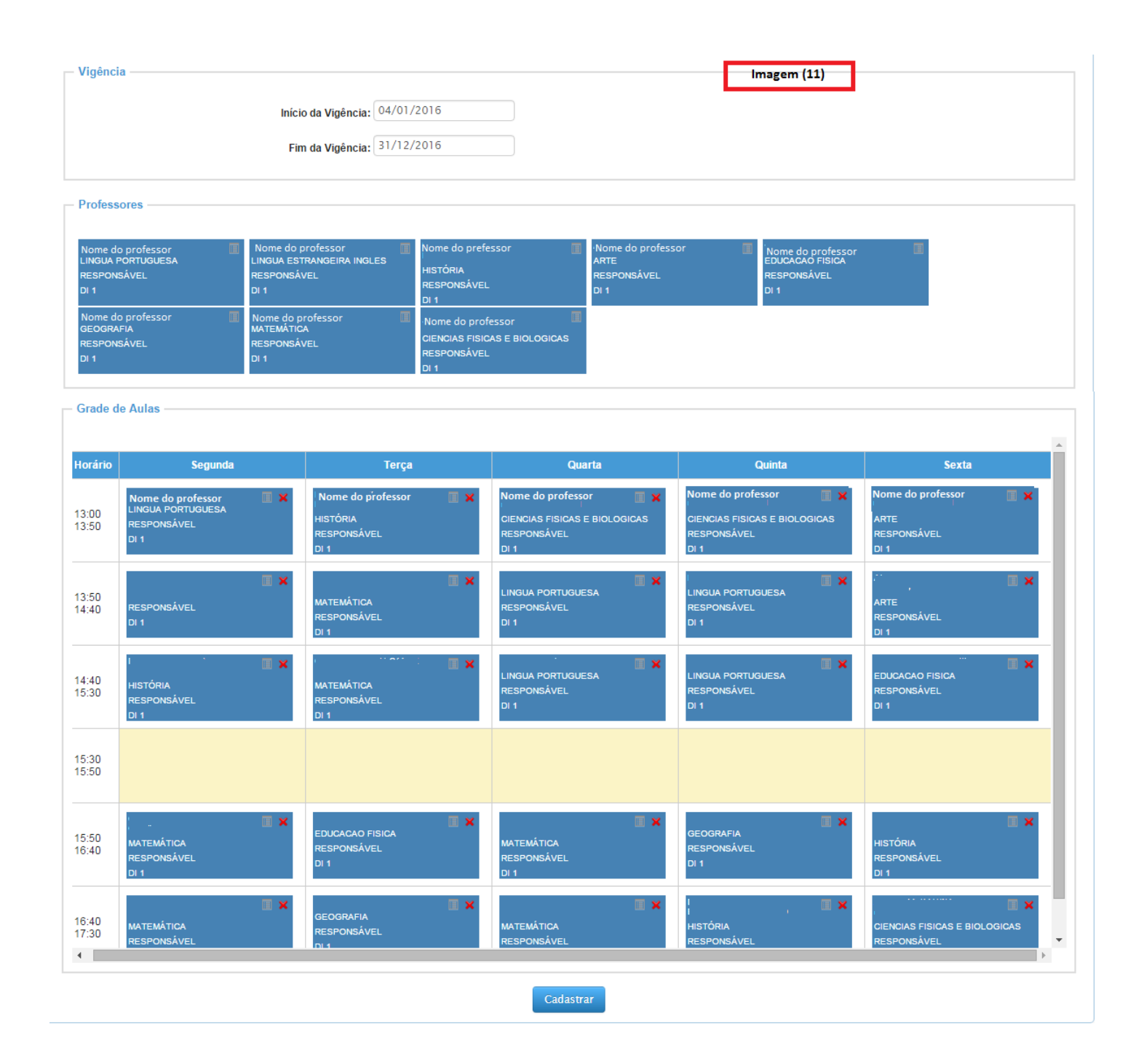

#### **3.3.1.1 Visualizando a agenda de aulas do professor**

Essa funcionalidade é muito útil para evitar concomitância de horários. No momento do cadastro de uma atribuição e/ou aula(s), é possível acessar a agenda do professor. Isso permite que o usuário visualize a(s) disciplina(s) em que o professor leciona e os dias da semana e horários que estão livres (Imagem 13).

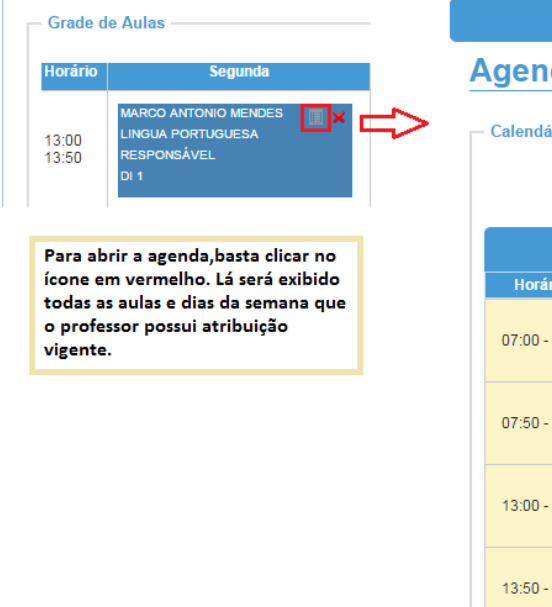

## **Agenda de Aulas**

Calendário Semanal

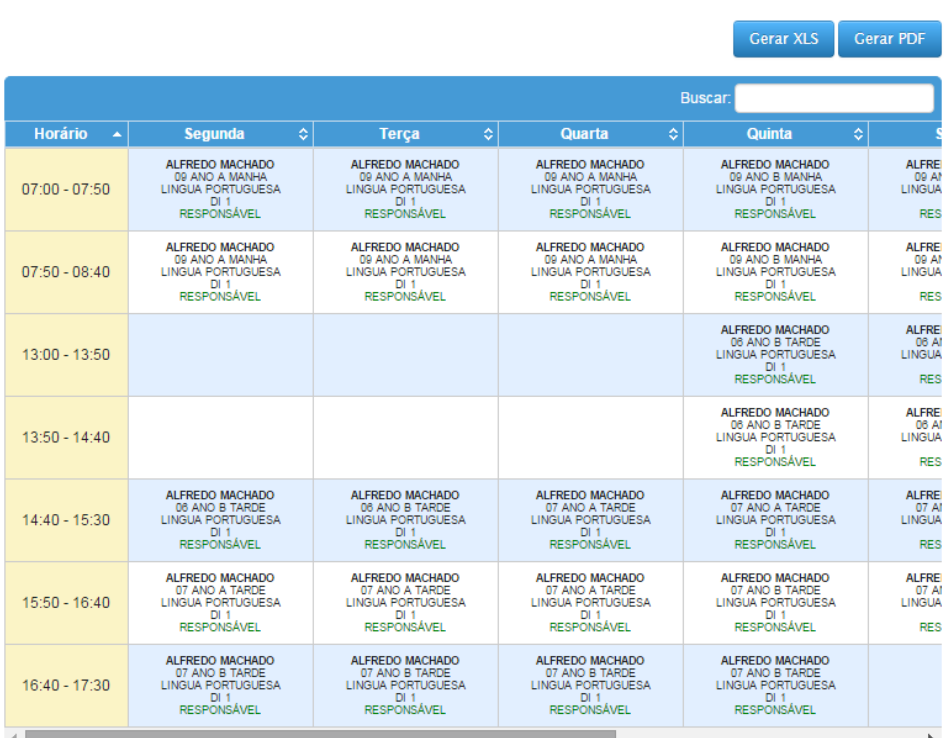

Imagem (13)

**Observação: Para abrir a agenda, basta clicar no ícone dentro da caixa. Após clicar, será exibida a agenda com todas as aulas, dias da semana e horário que o professor já possuí aula atribuída.**

#### **3.3.2 Associar professor à classe – Cadastrar ATPC**

O quarto cadastro é a do ATPC do professor.

Ela será realizada a partir da escolha do professor e DI.

Somente professores que já estiverem com os horários devidamente cadastrados (3º cadastro) é que estarão disponíveis para a associação. Após clicar em **Cadastrar**, abrirá uma tela em que deverá ser preenchido o início e fim da vigência, horário e dia da semana (Imagem 14).

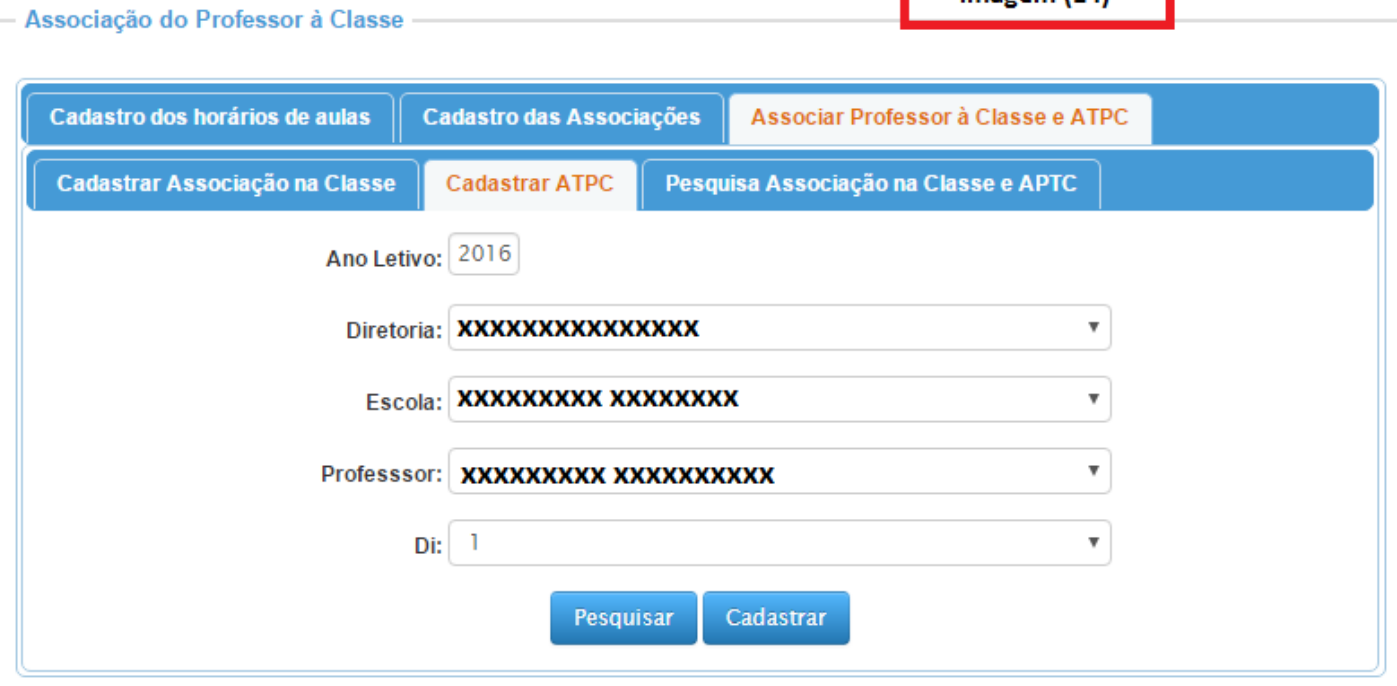

 $Imagem (14)$ 

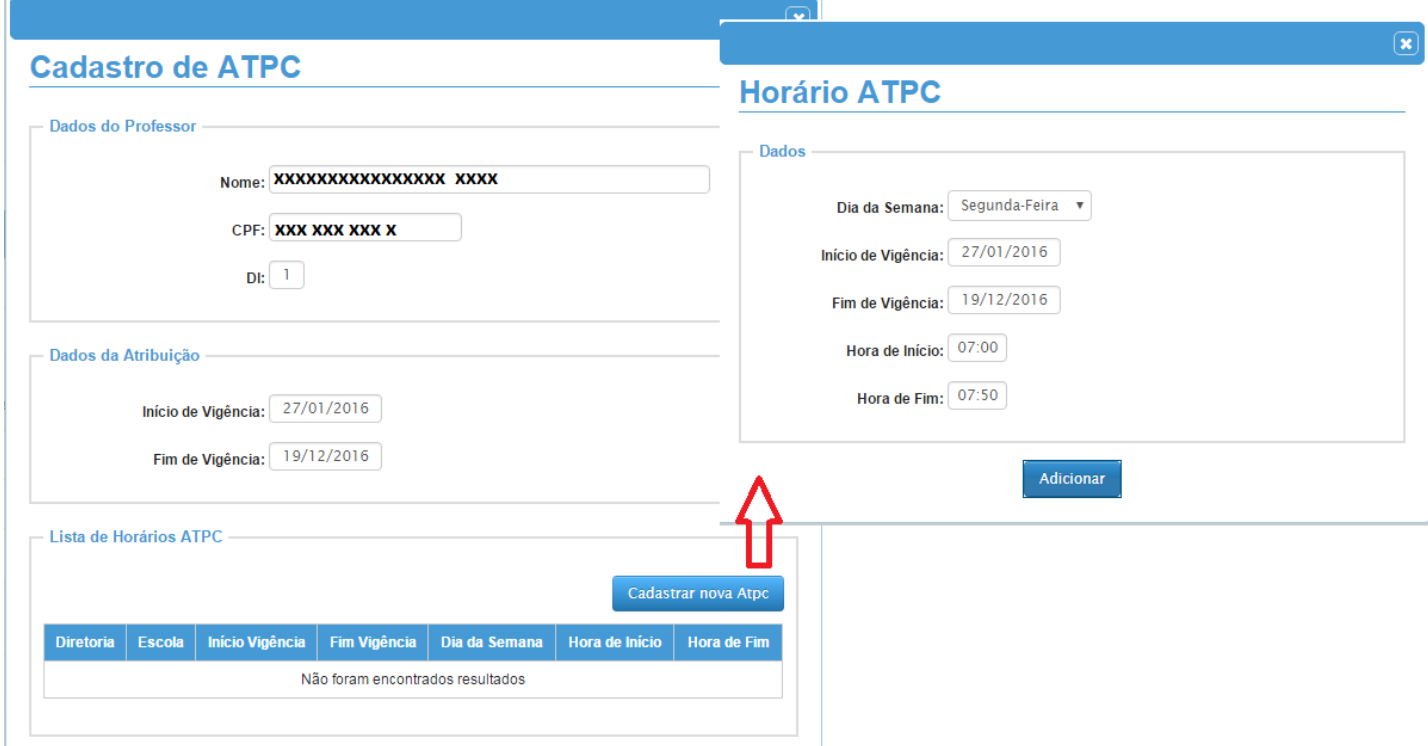

# **Importante - As regras de ATPC continuam iguais:**

Os limites de ATPCS:

- Para professor com um DI (cargo): até 3 ATPCs por semana;
- Para professor com dois DIs (cargos): até 5 ATPCs por semana.

Os limites de ATPCs variam de acordo com o total de aulas que o professor leciona no período de uma semana, conforme tabela abaixo:

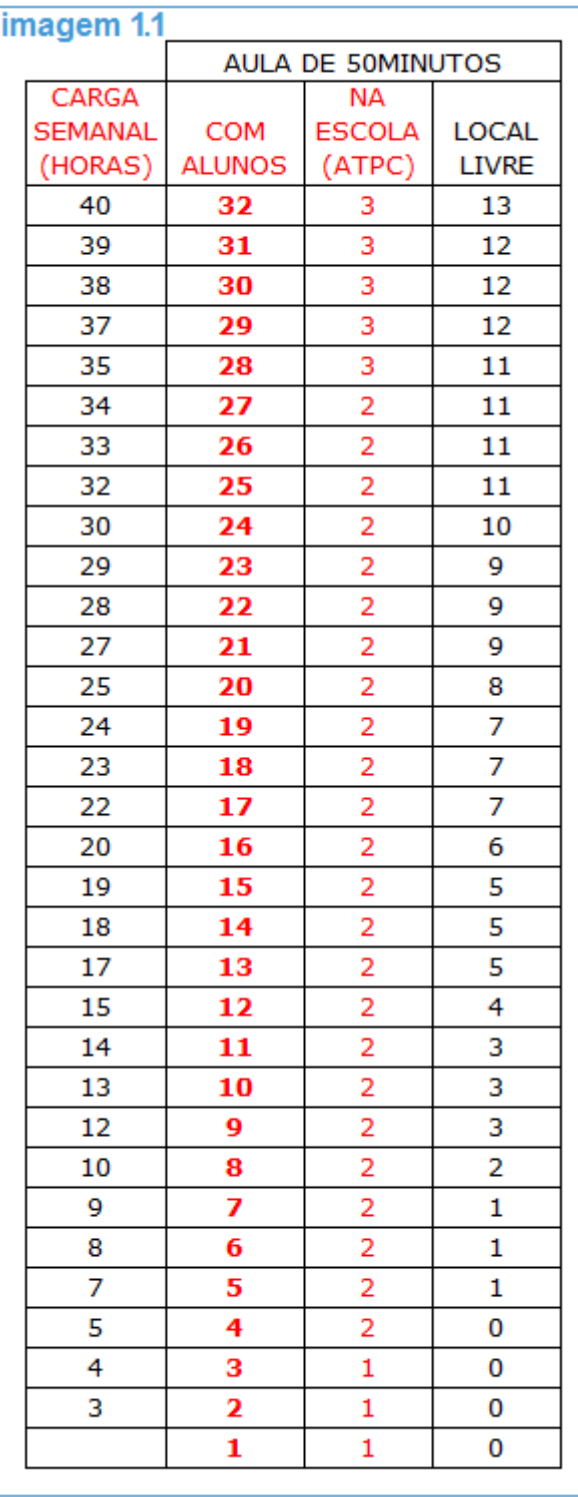

### **3.3.1 Pesquisa Associação na Classe e ATPC**

A pesquisa do horário e associações será realizada a partir da escolha do Professor, que só aparecerá caso ele já tenha aulas atribuídas (Imagem 15).

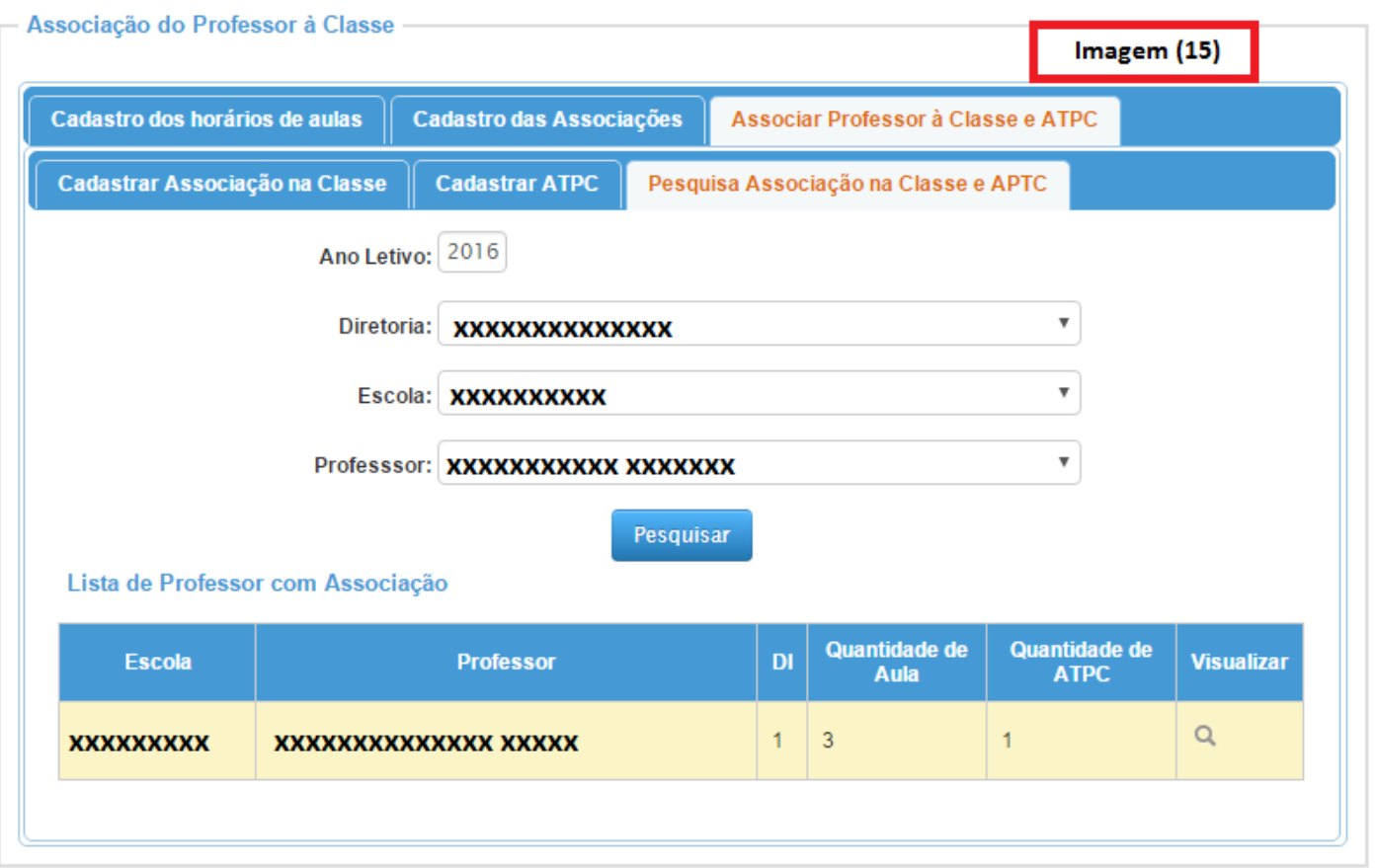

Está lista só apresentará as associações da escola da pesquisa, já nas ATPCs poderão ser vistas de qualquer outra diretoria ou escola.

Para a visualização de todas as atribuições, consulte a agenda do professor:

![](_page_12_Picture_24.jpeg)

![](_page_12_Picture_25.jpeg)

#### Lista de ATPC

![](_page_12_Picture_26.jpeg)